# **Instalação do Kerberos em Windows 10**

**1º Passo:** Abrir o browser e aceder ao endereço [https://www.secure](https://www.secure-endpoints.com/netidmgr/v2/#download)[endpoints.com/netidmgr/v2/#download](https://www.secure-endpoints.com/netidmgr/v2/#download)

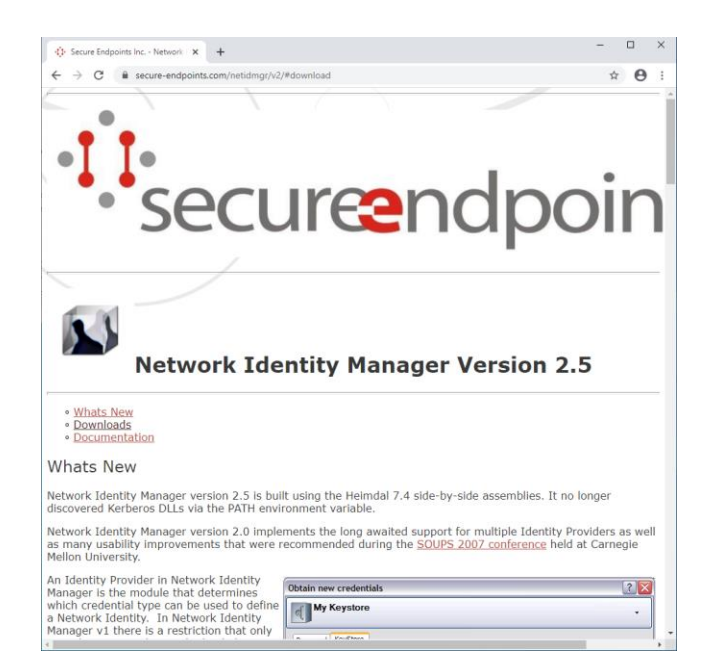

**2º Passo:** Procurar a secção "**Downloads**" e fazer download da versão adequada ao seu computador. Para os computadores recentes, será a que diz "**Network Identity Manager 2.5.0.106 (64-bit MSI)**".

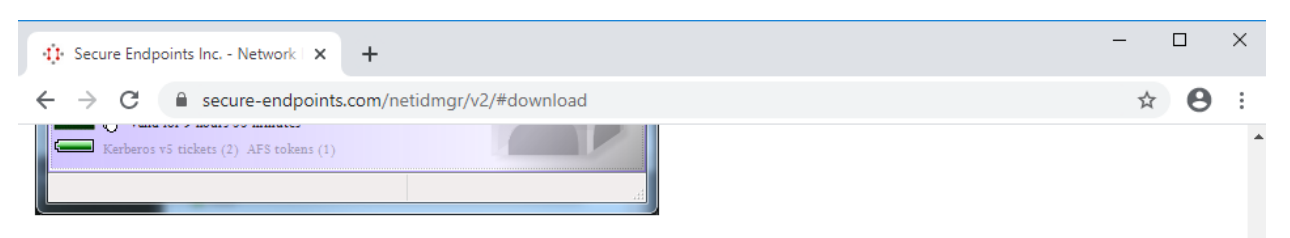

Network Identity Manager version 1.3.x release was bundled as part of the MIT Kerberos for Windows 3.2.x. Network Identity Manager version 2.0 will be its own distribution that upgrades the Network Identity Manager components installed by KFW.

### Downloads

Version 2.5 installers will upgrade the KFW binaries. Note that because this installer upgrades the Network Identity Manager components of KFW, it is not possible to revert to the previous version by simply uninstalling Network Identity Manager version 2.5. Both Network Identity Manager and KFW must be uninstalled and then KFW be re-installed to restore the previous version.

- . Network Identity Manager 2.5.0.106 (32-bit MSI) UPDATED 07/11/2017 15:10 EDT
- . Network Identity Manager 2.5.0.106 SDK (32-bit MSI) UPDATED 07/11/2017 15:10 EDT
- Network Identity Manager 2.5.0.106 (64-bit MSI) UPDATED 07/11/2017 15:10 EDT
- . Network Identity Manager 2.5.0.106 SDK (64-bit MSI) UPDATED 07/11/2017 15:10 EDT

**3º Passo:** Depois do *download* estar concluído, clicar sobre o instalador para começar a instalação. Clicar em "**Next**".

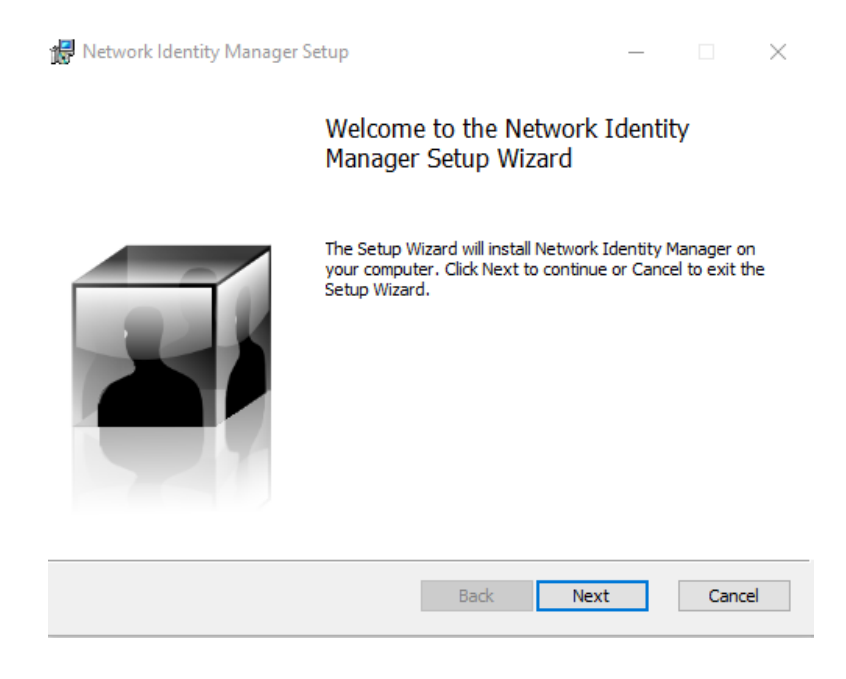

**4º Passo:** Selecionar a opção "**I accept the terms in the License Agreement**". De seguida, clicar em "**Next**".

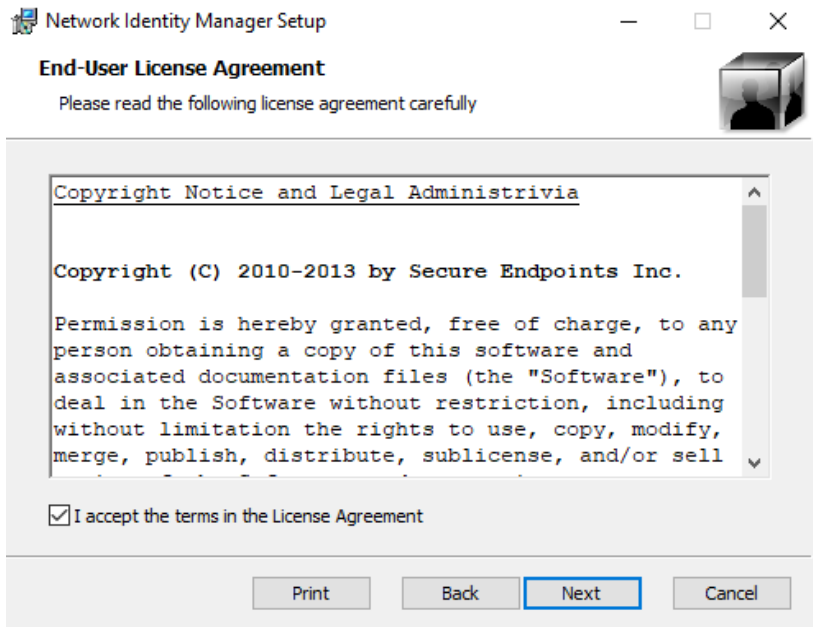

**5º Passo:** Clicar na opção de instalação "**Typical**".

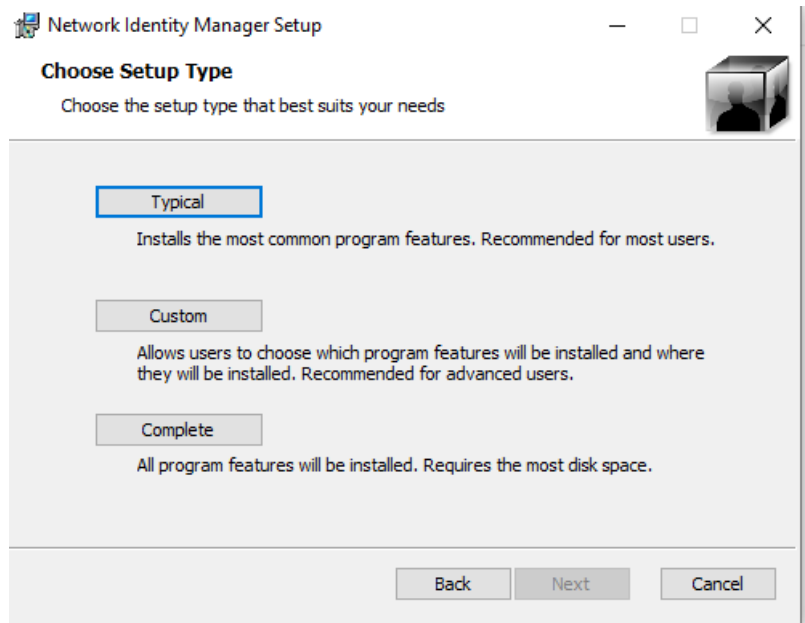

**6º Passo:** Clicar em "**Install**" para começar o processo de instalação.

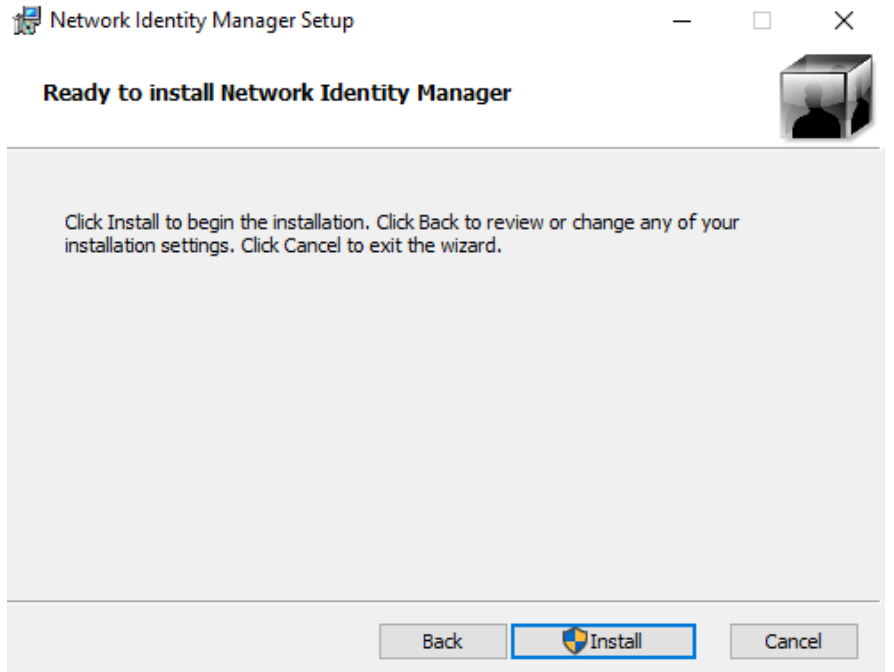

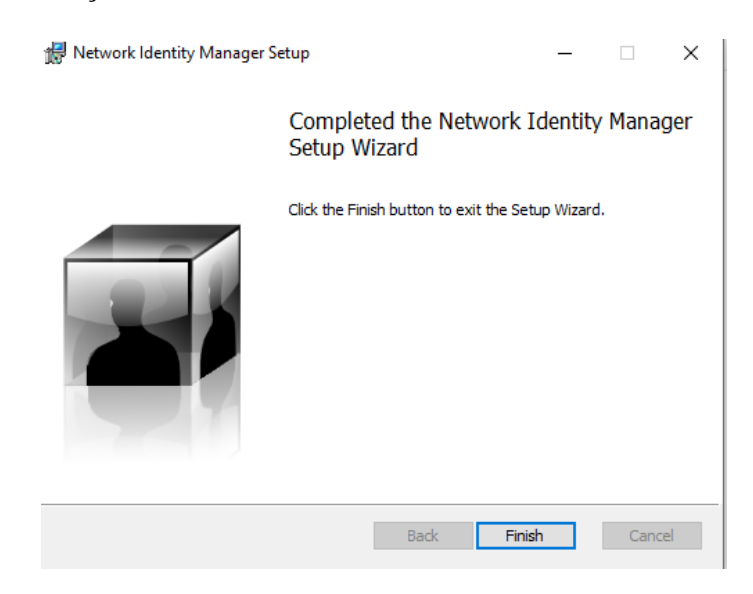

**7º Passo:** Assim a instalação estiver concluída, clicar em "**Finish**".

**8º Passo:** Abrir o browser e aceder ao endereço [https://www.secure](https://www.secure-endpoints.com/heimdal/#download)[endpoints.com/heimdal/#download](https://www.secure-endpoints.com/heimdal/#download)

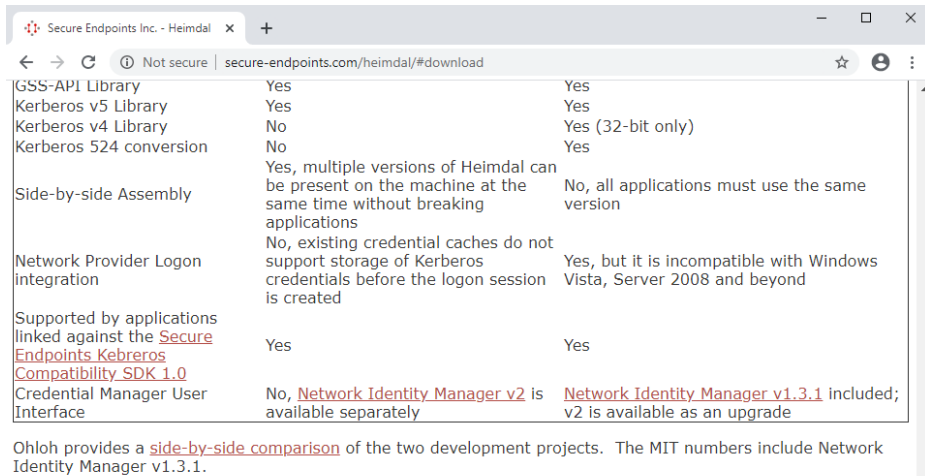

#### **Downloads**

#### Heimdal 7.4

Heimdal 7.4 was released on 11 July 2017. The full version number is 7.4.0.40. The installers are digitally signed by "Secure Endpoints Inc.".

• Heimdal 7.4.0 (64-bit and 32-bit)<br>• Heimdal 7.4.0 (32-bit)

### Heimdal 1.5.1

 $\left\langle \cdot \right\rangle$ 

Heimdal 1.5.1 was released on 30 September 2011. The full version number is 1.5.100.930. The installers are digitally signed by "Secure Endpoints Inc.".

• Heimdal 1.5.1 (64-bit and 32-bit)<br>• Heimdal 1.5.1 (32-bit)

This page was last updated 10/02/11

**9º Passo:** Clicar na seguinte versão para fazer o Download: "**Heimdal 7.4.0 (64-bit and 32 bit)**". Assim que o download estiver concluído, clicar no instalador. Clicar em "**Next**".

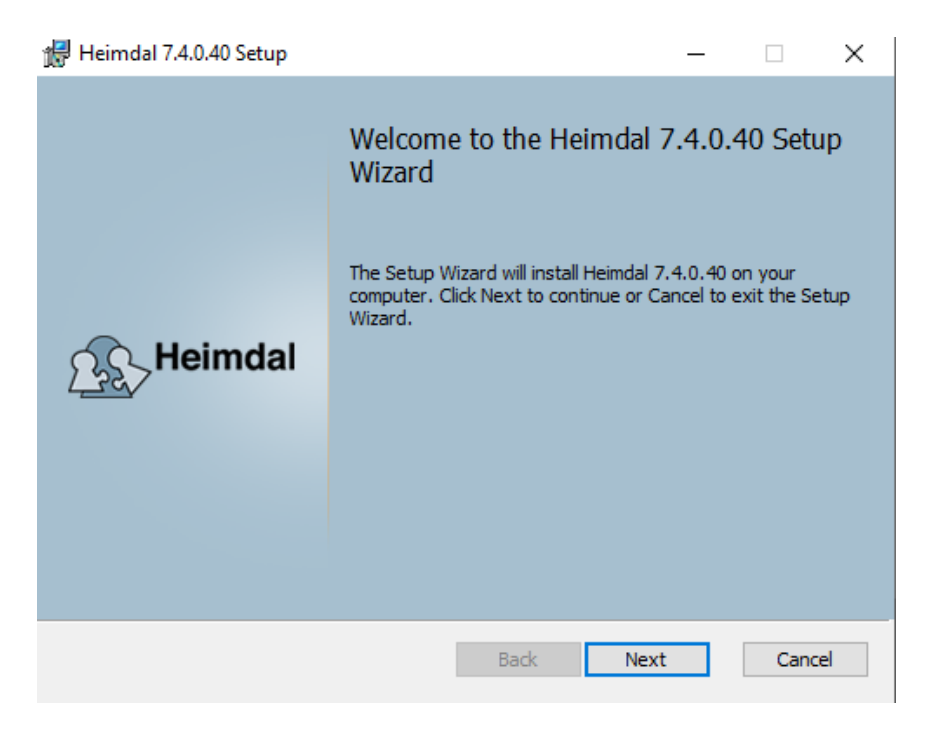

**10º Passo:** Selecionar a opção "**I accept the terms in the License Agreement**". De seguida, clicar em "**Next**".

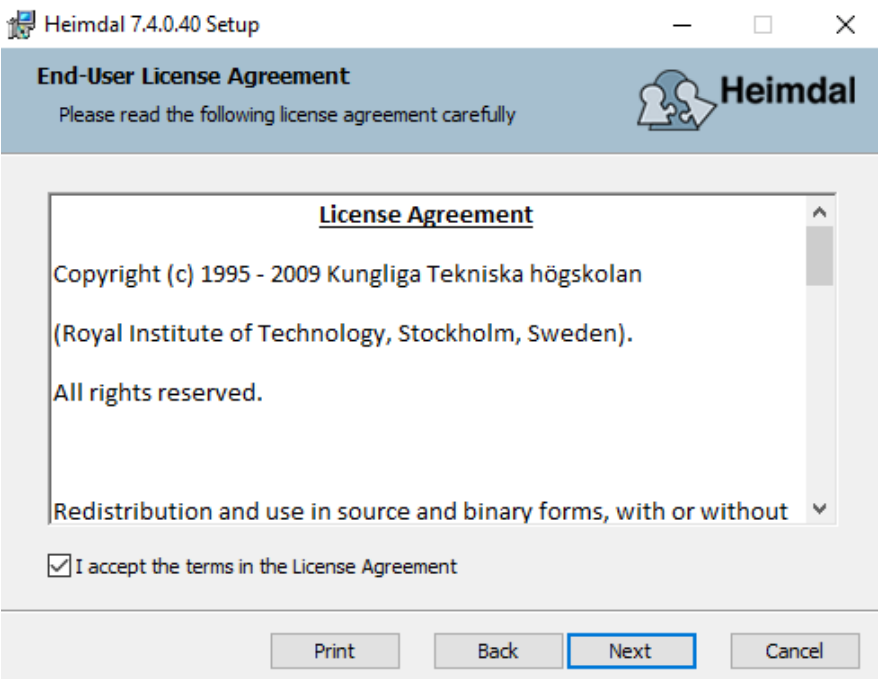

## **11º Passo:** Clicar em "**Next**".

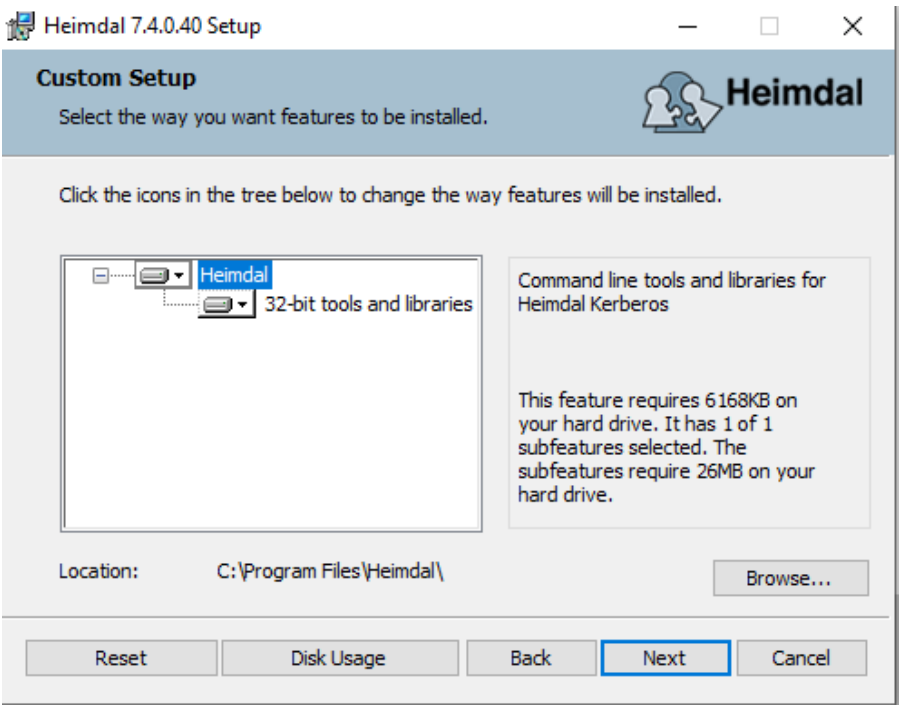

**12º Passo:** Clicar em "**Install**" para começar o processo de instalação.

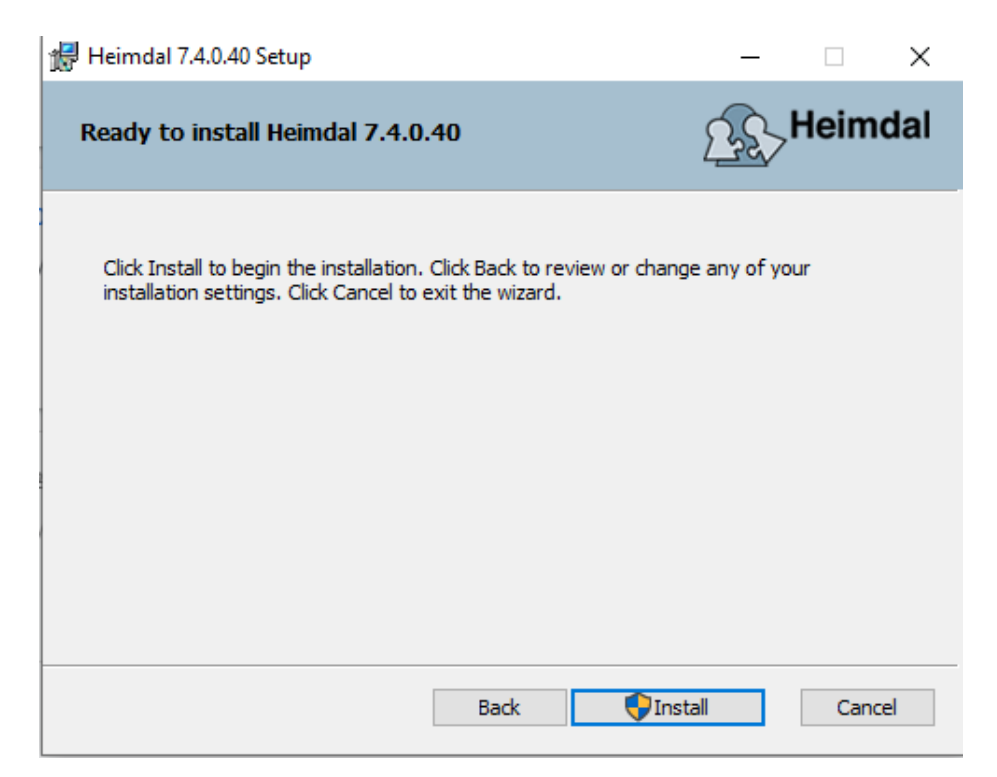

**13º Passo:** Assim a instalação estiver concluída, clicar em "**Finish**".

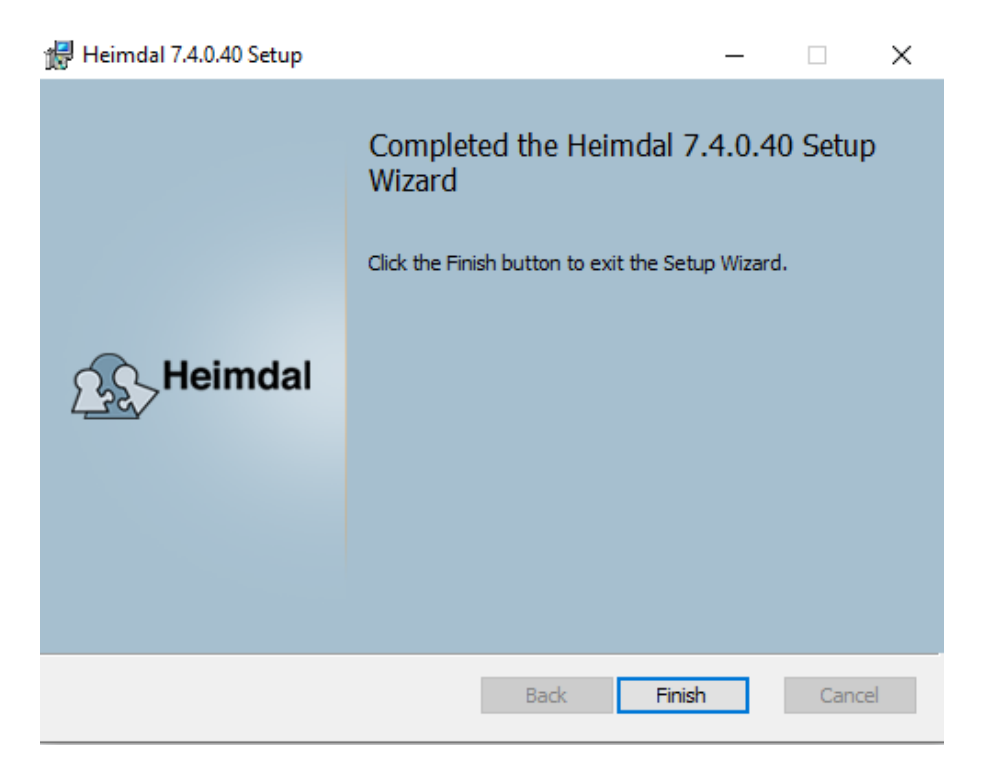

Reinicie o computador. Neste momento o cliente Kerberos encontra-se instalado no seu computador.